First Open Adobe Photoshop and go to File — Edit on the menu bar, scroll down and make sure that your Color Settings are set up exactly like this.

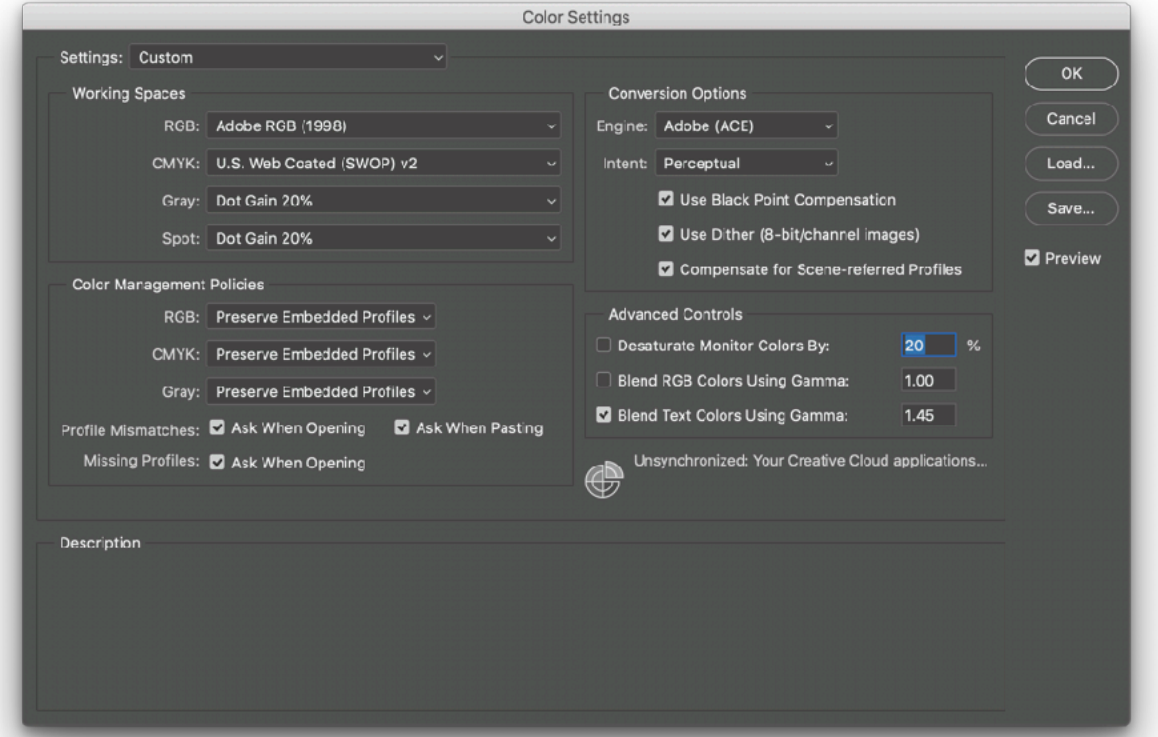

These are the proper settings for digital fine art printing. It will also give you more information on the files you are opening in Photoshop.

If you are going to use paper, you can download the files at these links:

### **For 8.5x11 - US Letter (two sheets)**

[https://www.freestylephoto.biz/static/pdf/product\\_pdf/freestyle/](https://www.freestylephoto.biz/static/pdf/product_pdf/freestyle/Custom_Profile_8.5x11_Tiff_Targets.zip) [Custom\\_Profile\\_8.5x11\\_Ti](https://www.freestylephoto.biz/static/pdf/product_pdf/freestyle/Custom_Profile_8.5x11_Tiff_Targets.zip)ff\_Targets.zip

#### **For 11x17 - Tabloid (one sheet)**

[https://www.freestylephoto.biz/static/pdf/product\\_pdf/freestyle/](https://www.freestylephoto.biz/static/pdf/product_pdf/freestyle/Custom_Profile_11x17_Tiff_Target.zip) [Custom\\_Profile\\_11x17\\_Ti](https://www.freestylephoto.biz/static/pdf/product_pdf/freestyle/Custom_Profile_11x17_Tiff_Target.zip)ff\_Target.zip

If you are printing on Canvas, you can download the files at this link:

#### **13x19 - A3+ (three sheets)**

[https://www.freestylephoto.biz/static/pdf/product\\_pdf/freestyle/](https://www.freestylephoto.biz/static/pdf/product_pdf/freestyle/Custom_Profile_Rough_Texture_Patches_2018_13x19_Tiff_Targets_3_sheets_required.zip) [Custom\\_Profile\\_Rough\\_Texture\\_Patches\\_2018\\_13x19\\_Ti](https://www.freestylephoto.biz/static/pdf/product_pdf/freestyle/Custom_Profile_Rough_Texture_Patches_2018_13x19_Tiff_Targets_3_sheets_required.zip)ff\_Targets\_3\_sheets\_required.zip

These will be downloaded as ZIP files. Just save them to your desktop and double click on them. The files you need will be in a folder.

Now when you open the files we need you to print, a warning box will come up like this if the file is not set to Adobe RGB (1998). It is very important that you leave these files as an untagged RGB file for this procedure. We need to make sure we print them with no color space or color management applied. Click Leave as is (don't color manage) on both files and click OK.

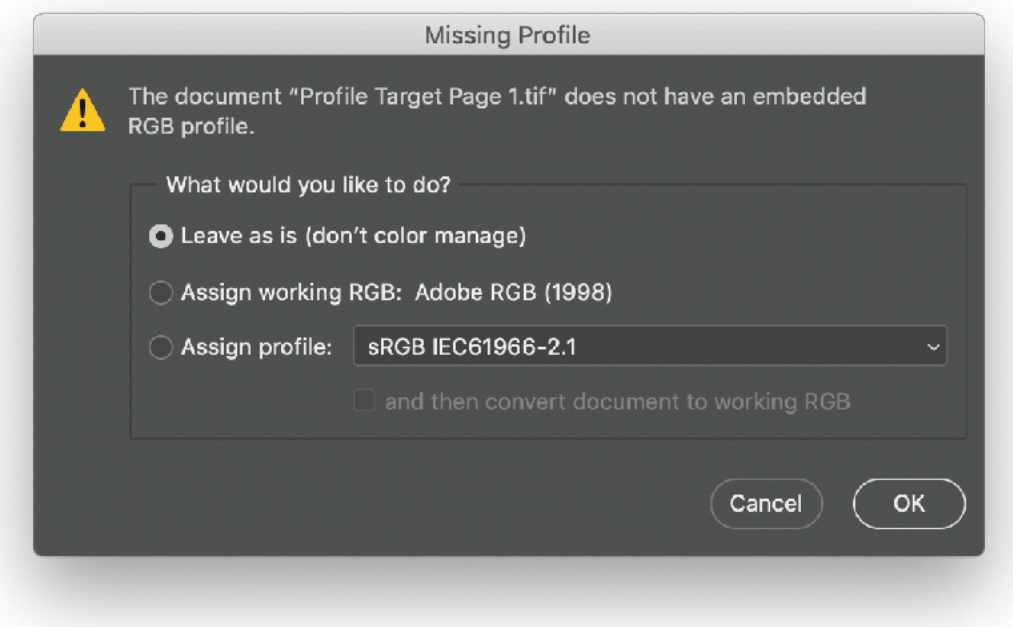

As a side note, now, for instance if you open a file that is sRGB there is no reason to convert it to Adobe RGB (1998) because you can't add color to it unless you intend to add a file that is Adober RGB(1998). This has nothing to do with printing color patches. Just good information.

After opening the files up in Adobe Photoshop, go to File — Automate and open Canon Print Studio Pro.

The Print Setting tab should look just like this for printing on Glossy/Luster papers.

### *The media type is set to Photo Paper Pro Platinum for these papers. For matte papers use Heavy Weight Fine Art Paper! THIS IS IMPORTANT!*

For the two 8.5x11 files you should have opened both files and make sure that they are both checked in Canon Print Studio Pro. You Paper size should be set to US Letter. Paper Source should be set to Rear Tray or Top Tray (depending on version of Print Studio Pro you are using.) Print Quality should be set to Highest and Clear Coat Entire Page should be checked.

### **Color Mode should be set to No Color Correction.** *THIS IS IMPORTANT!*

It is also the only time you will use this setting. Only use it for printing out profile patches.

You will now notice that Printer Profile and Rendering Intent are now grayed out. This is normal.

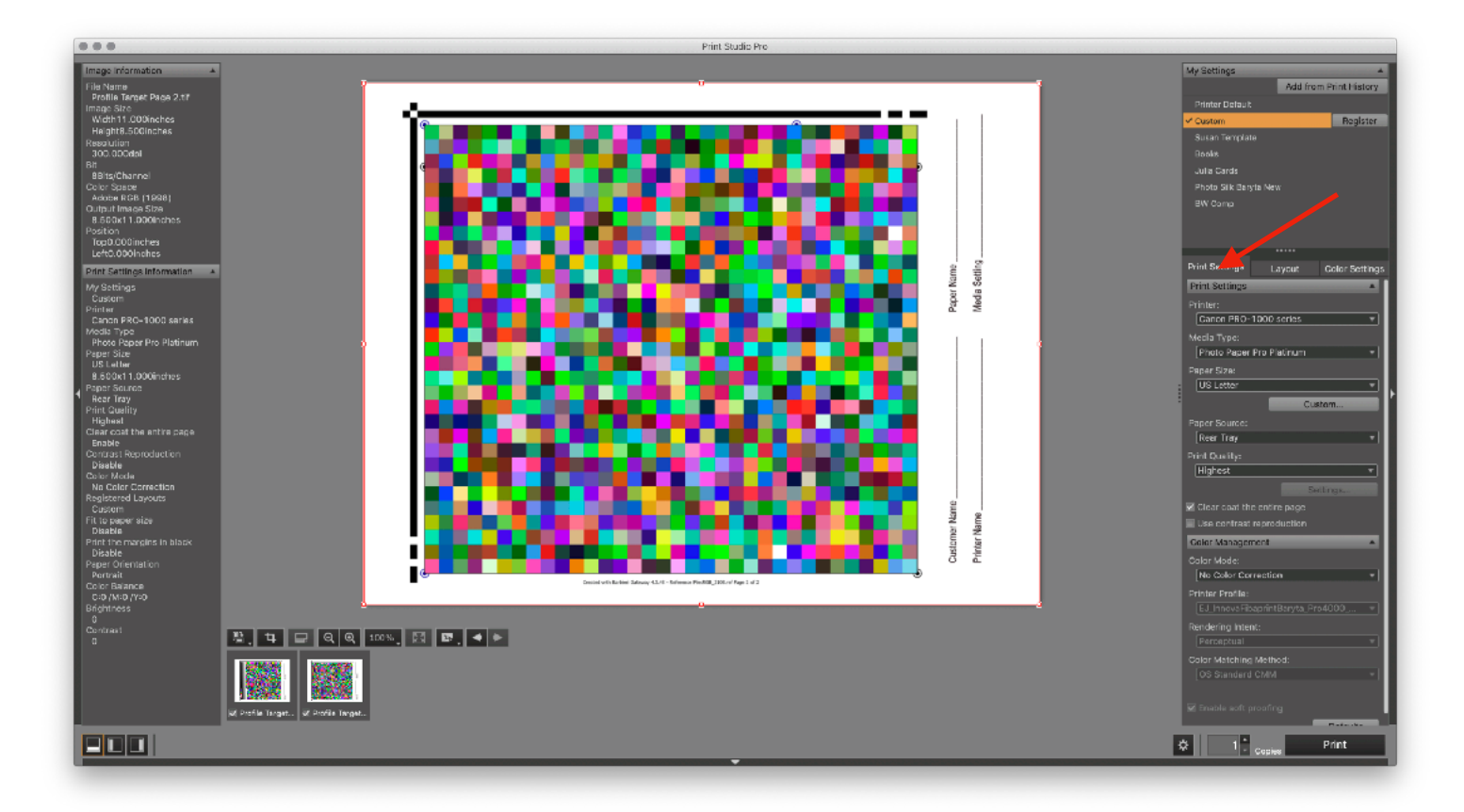

Now Click on the Layout Tab and make sure the box Fit to paper size is unchecked. This way Print Studio Pro will print the patches at 100%.

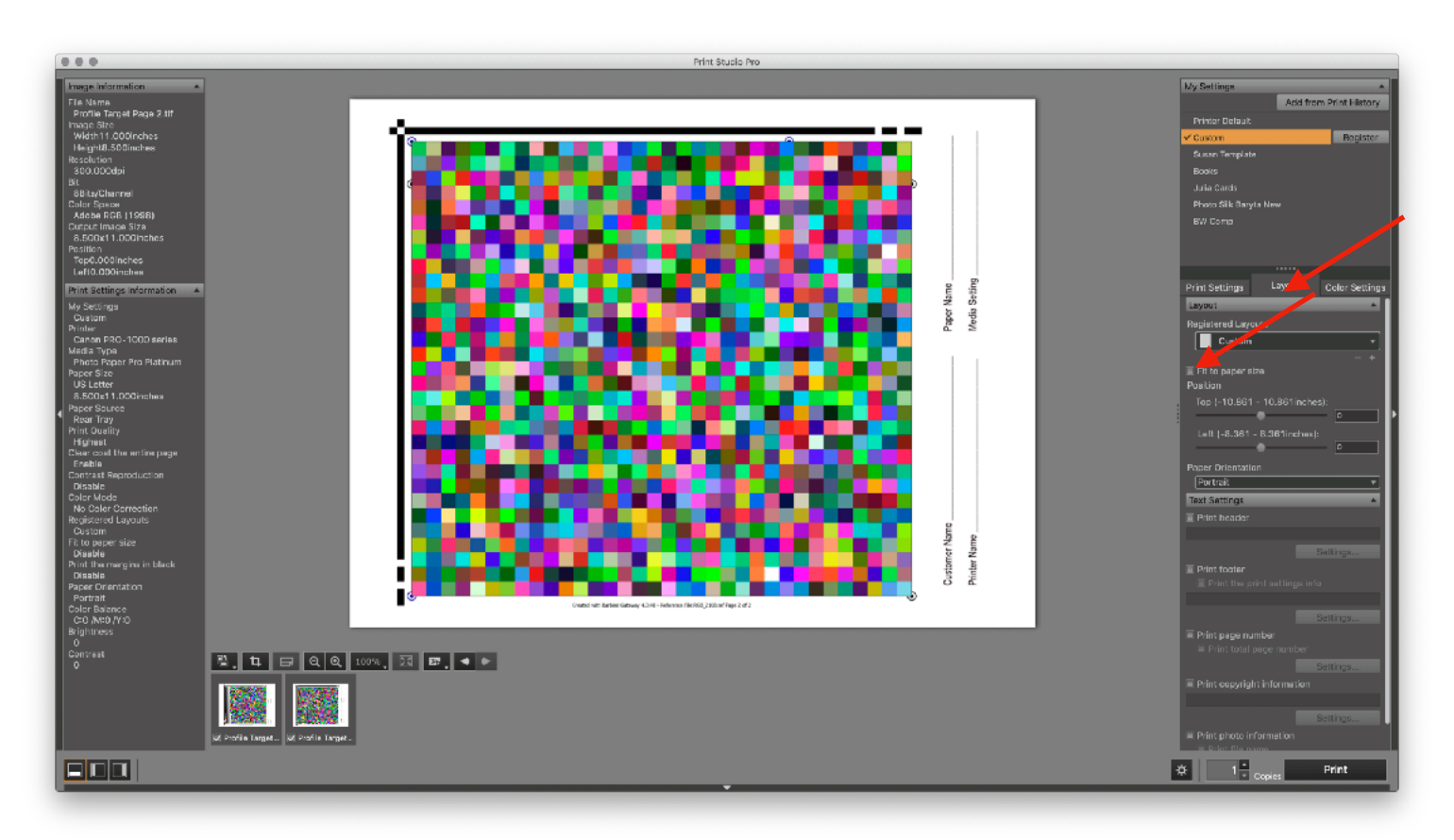

*So important things to be aware of are:* 

*The patches need to be printed without color management and at 100%.* 

*The machine we use to create the profiles knows what all of the colors are are supposed to be and where they are so the above settings are crucial.* 

*Make sure that there are no dots, scratches or banding on any of the patches. If there is banding, perform a print head cleaning procedure. Use only Canon ink. No third party ink!* 

*Make sure nothing is cut off.* 

*You need to print them on the exact paper you are profiling. Printing them on another paper does you no good!* 

*Make sure you fill out the form at the bottom of the profile patches with your name, the name of your printer, the paper name and the media setting you used to print the patches.* 

To verify that the patches are the correct size and color, measure them. From the outside edge of the black frame to the edge of the color patches should be about 8 1/4 inches. The colors in the print will not look like the screen. They aren't supposed to. In fact, this *Lime Green* square on the screen should look like a **Dark Forest Green** if printed correctly.

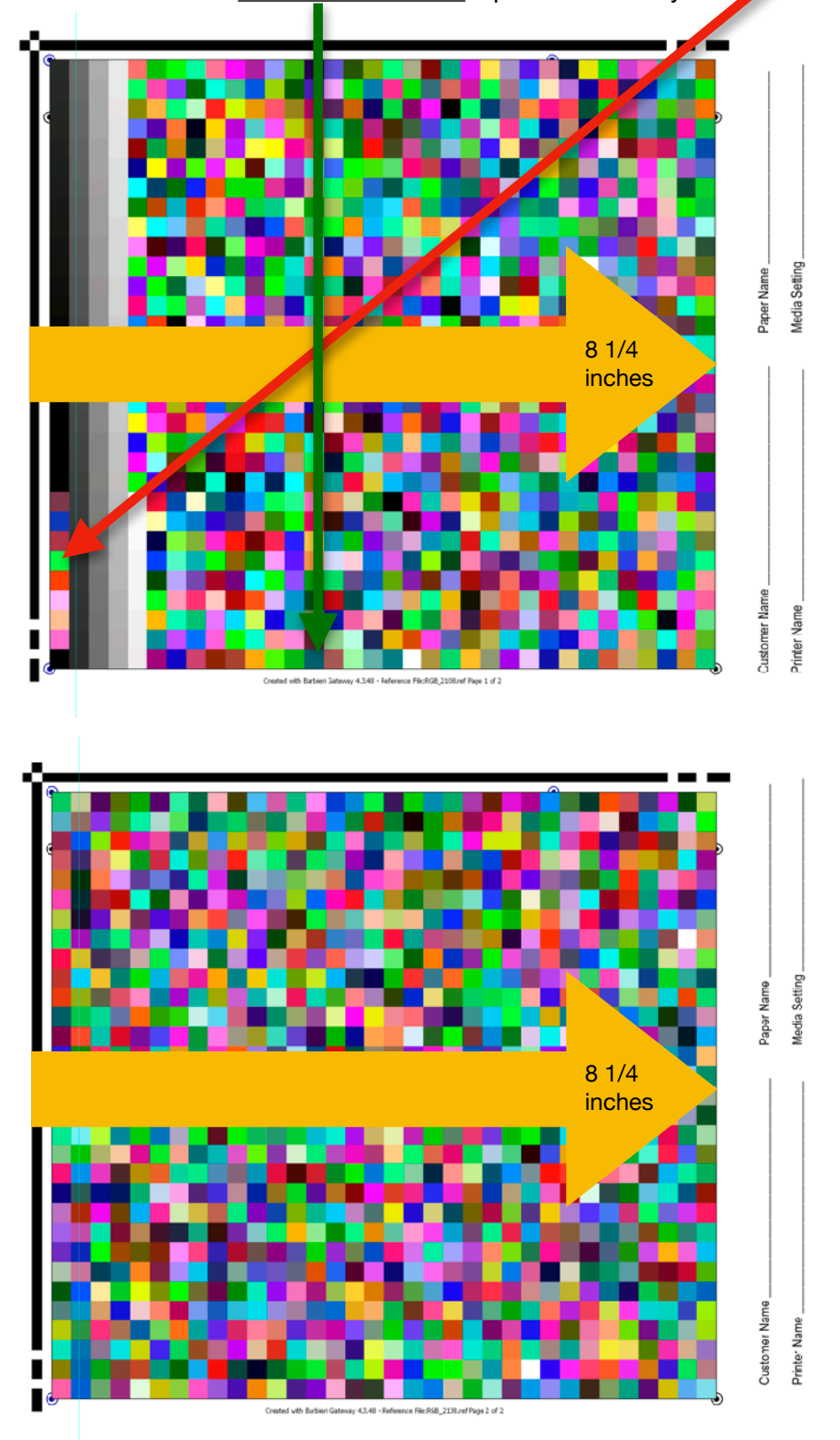

Now place an order on our website for the number of profiles you need. Remember, one profile for each paper you are printing on your printer. Click on this link:

### <https://www.freestylephoto.biz/15076-Freestyle-Custom-Printer-Profile>

When your profiles are done printing, send them to us via mail or bring them in to Freestyle Photographic Supplies at the following address:

Freestyle Photographic Supplies Attention: Profiling Department 5124 Sunset Blvd. Hollywood, CA 90027

Once we've created your custom profile(s) we will send them to you via email.

They will be sent to you as a ZIP file. Download them to your desktop and open the ZIP file. The profile(s) will be in a folder and each profile will be named something like this:

EJ\_AristaRCLuster\_Pro1000\_ProPlat\_FS.icc

The name of the file has your initials, the name of the paper you profiled, the name of your printer, the name of the media setting you used to print the profiles, FS for Freestyle Photographic Supplies. You should never have to ask us what media type you need to use. It is in the name of the profile.

For Mac users, copy or drag and drop you file(s) in to your User  $-$  Library  $-$  Colorsync  $-$ Profiles Folder.

The easy way to find this folder is to Click on Go on the menu bar of your computer when on your desktop. Then push and hold the Option key. You should see a folder called Library pop up. Click on this folder and then double click on your Colorsync folder, then double click on your Profiles folder. Drag and drop or copy the file(s). To this folder.

For Windows users you should be able to do a right click on the file and choose Install Profile. If for some reason this doesn't work the proper folder can be found at this path C:\Windows\system32\spool\drivers\color

If you need additional assistance please email [etjoseph@freestylephoto.biz](mailto:etjoseph@freestylephoto.biz)

Thank you for using our custom paper/printer profiling service.